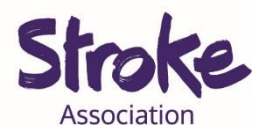

## **Downloading WhatsApp on a computer or laptop**

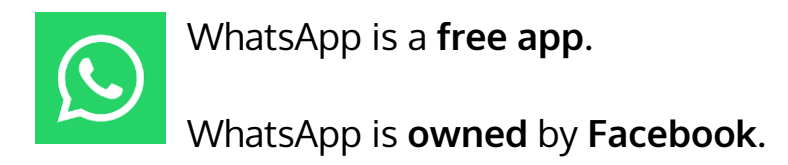

You can **use WhatsApp** to:

- Send a **text message**
- Make a **video call**
- Share **pictures** and **videos**
- Send a **voice note**

\*A **voice note** is a recording of you talking.

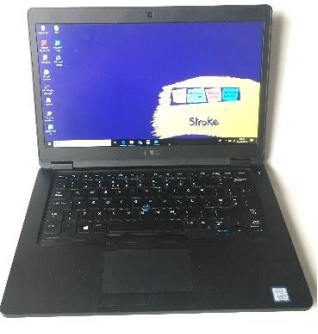

**You** will **need:** 

- A **computer** or **laptop**
- Your device needs a **working microphone** and **camera**
- An **internet** connection or **mobile data**

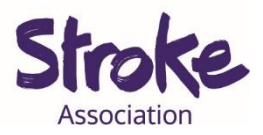

## **Download WhatsApp on your computer**

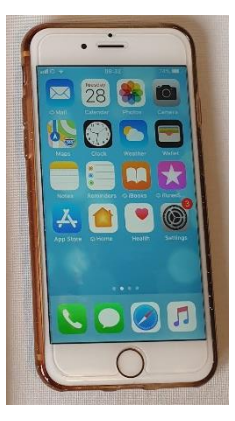

## **Important!**

Please **download WhatsApp** on your **phone first**.

WhatsApp will **only work** if it is **connected** to **your phone**.

This is because WhatsApp is **connected** to your **phone number**.

1. **Open** your computer **browser**.

This might be Chrome, Firefox, Internet Explorer or Safari.

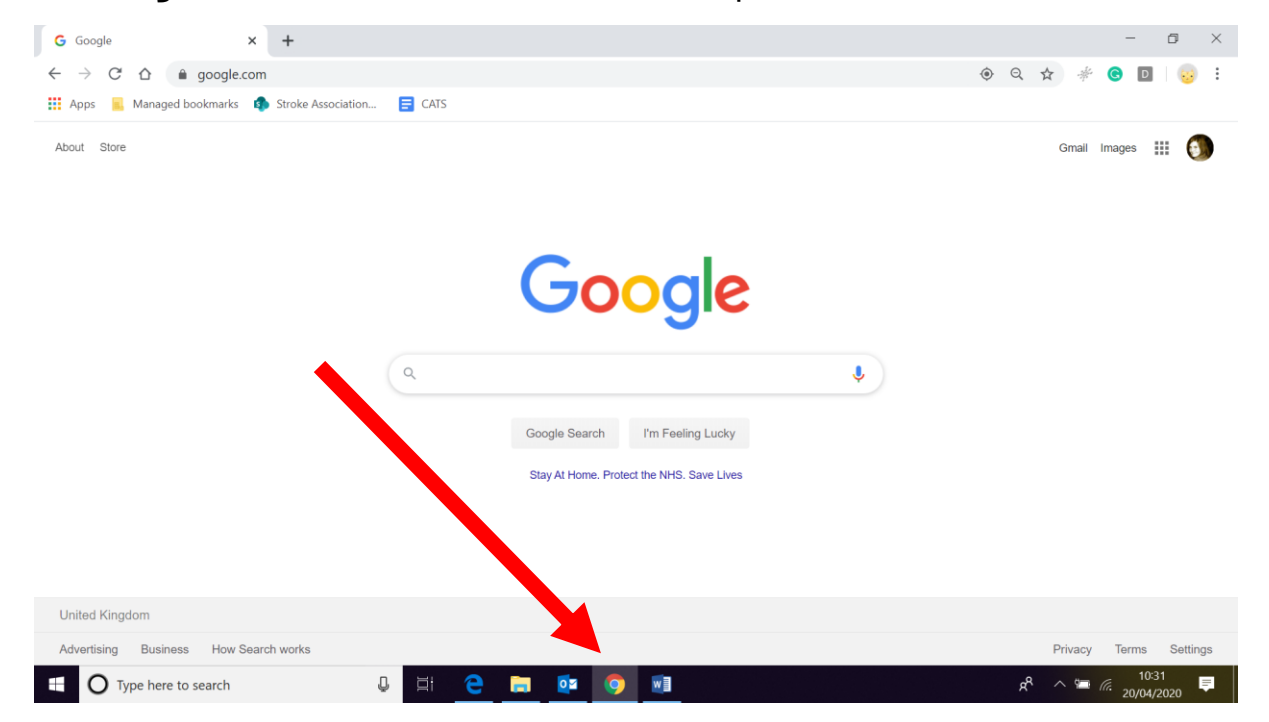

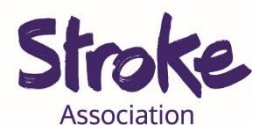

**2.** Visit the **WhatsApp website.**

**Type** <https://www.whatsapp.com/> in your Windows or Mac

**computer's browser**.

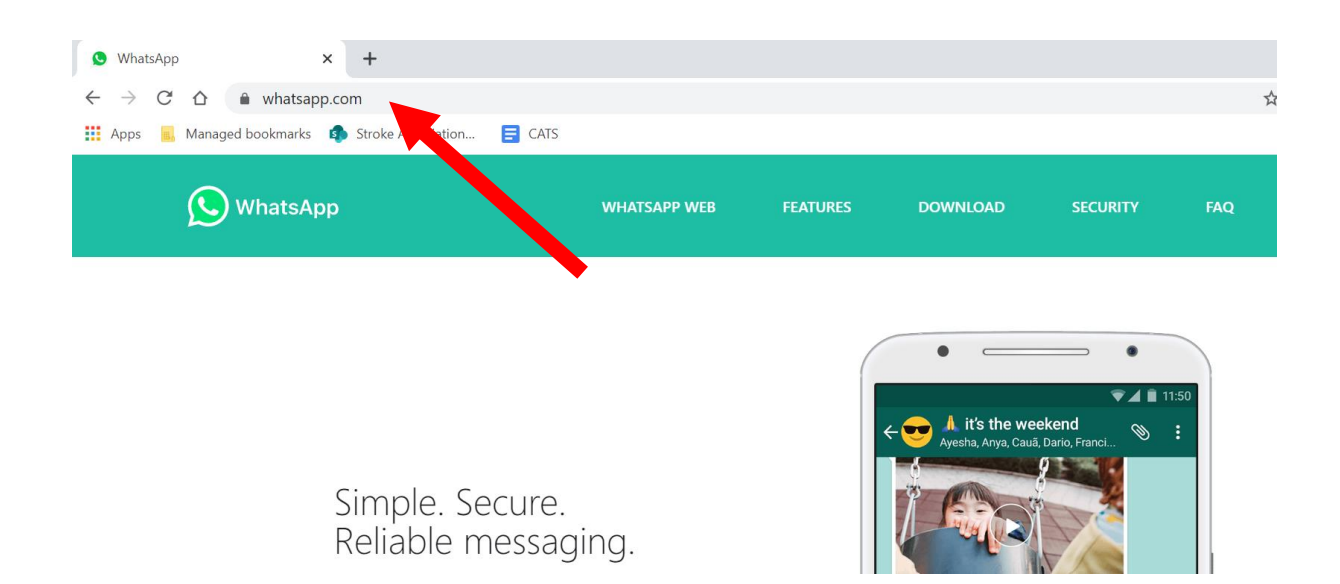

**3. Click** on **Mac** or **Windows PC.**

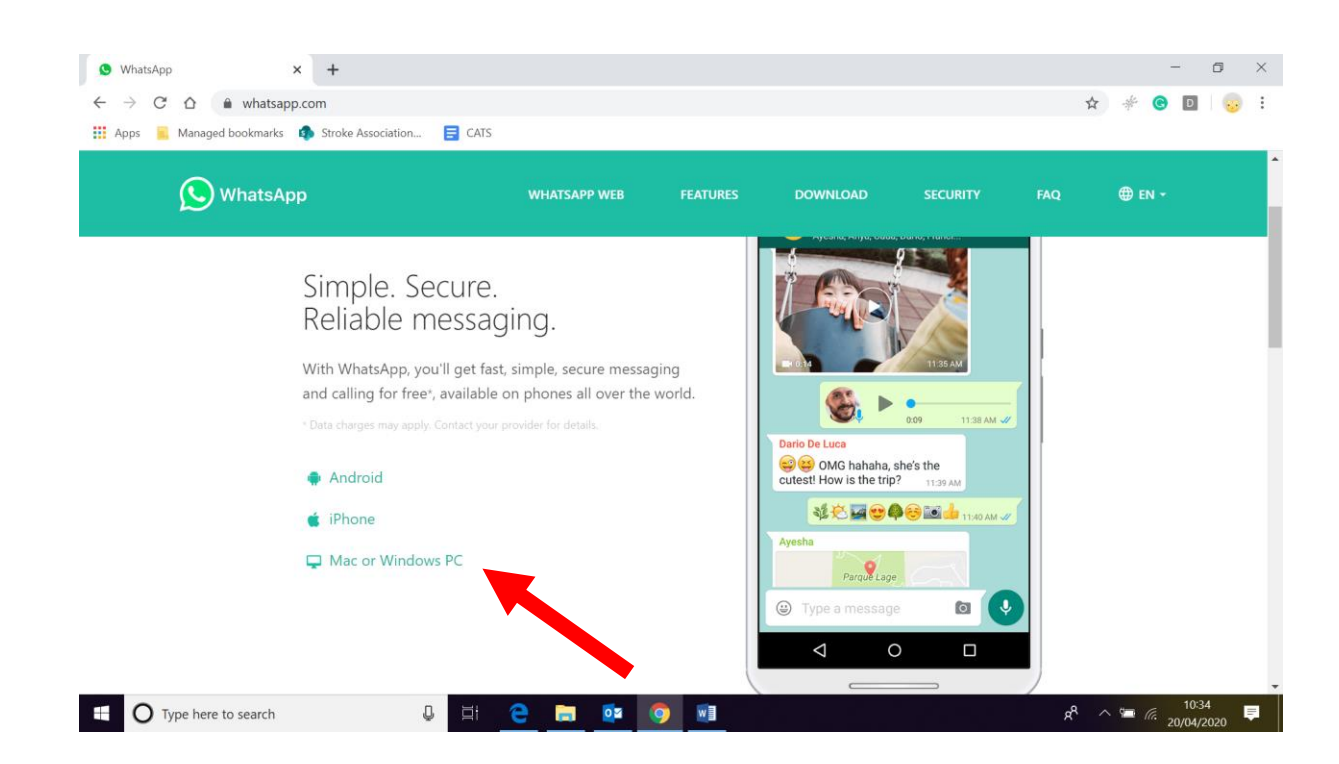

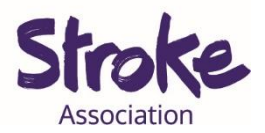

4. **Scroll down** the page and **click** the **green DOWNLOAD** button.

The **website** will **detect** what **computer** you are using.

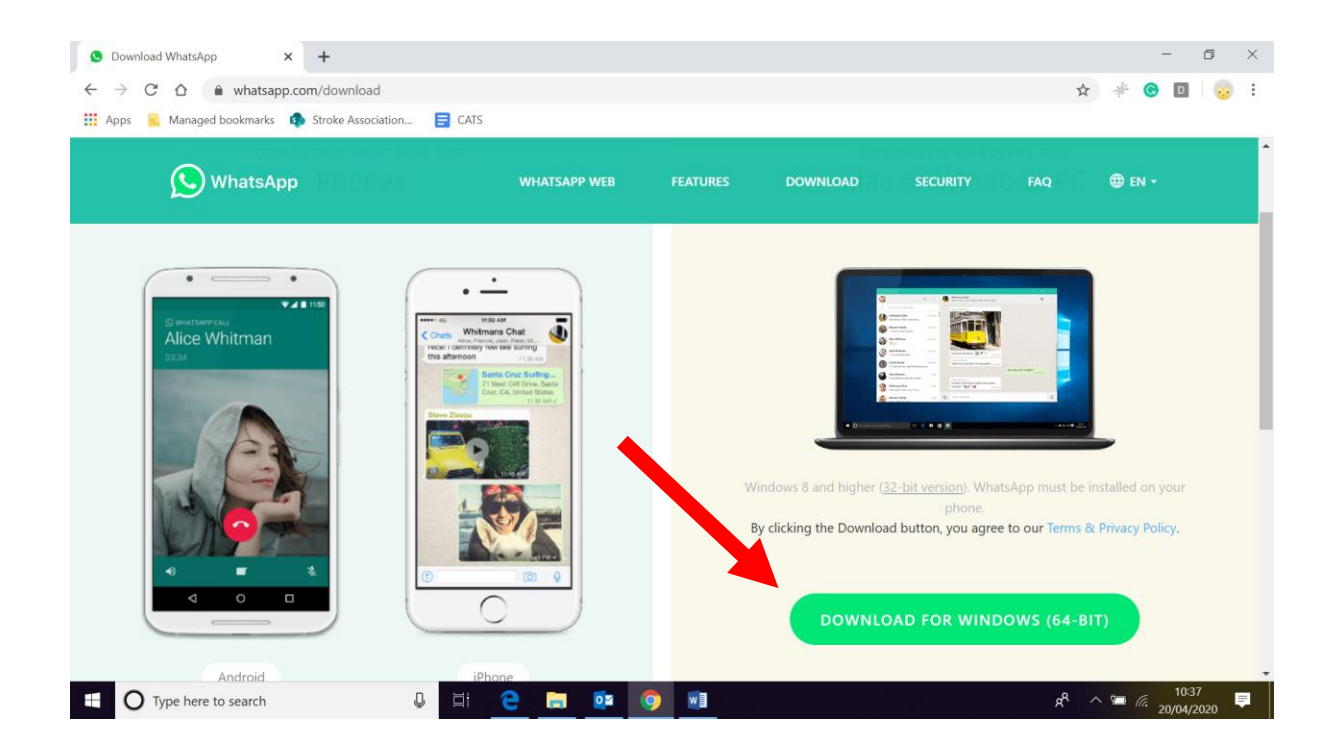

**5.** It will **start downloading**.

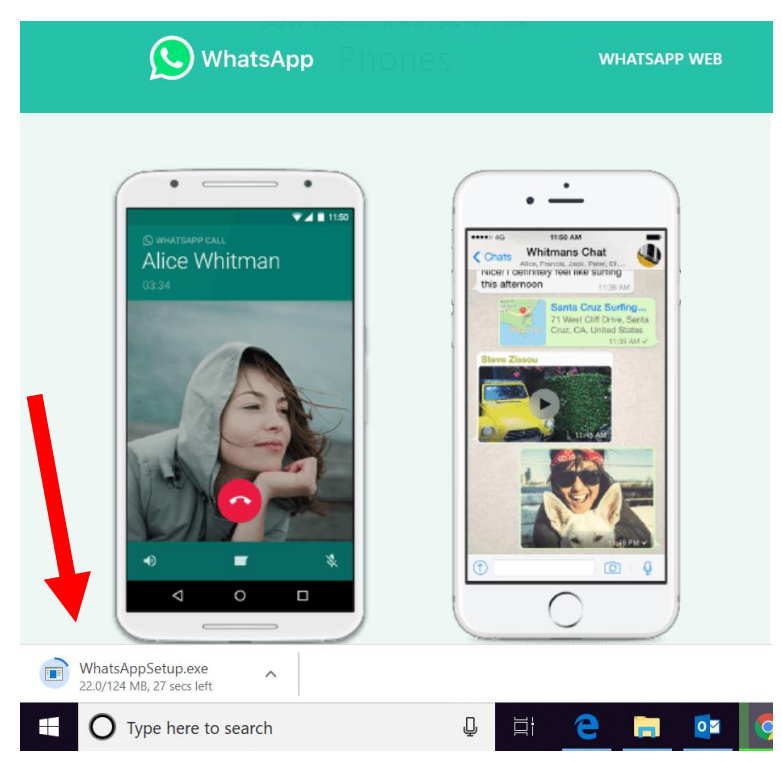

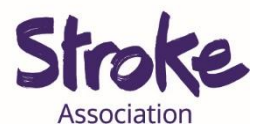

**6.** When it has **finished downloading double click** here**.**

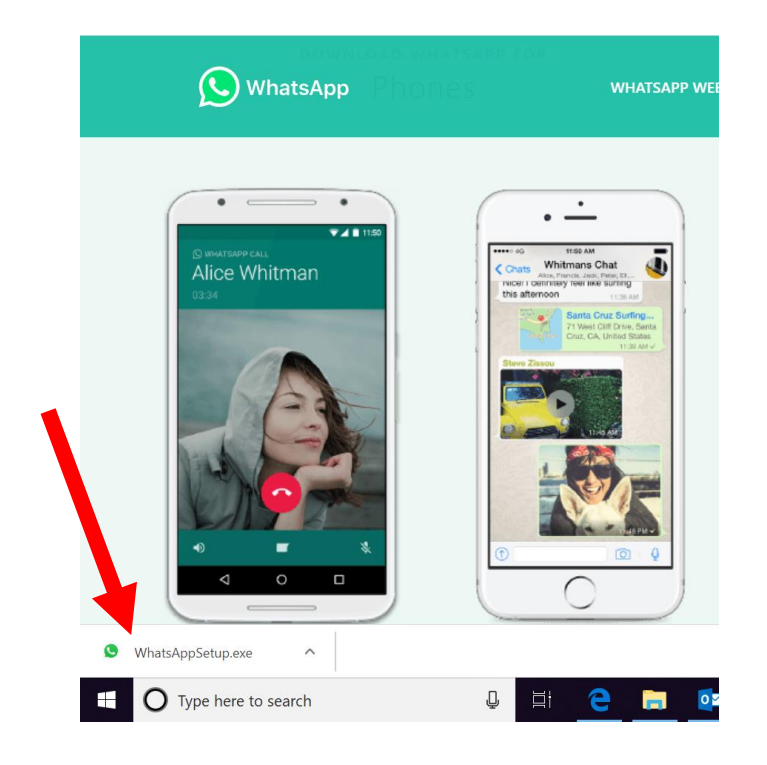

7. **Click** the **'Run'** button.

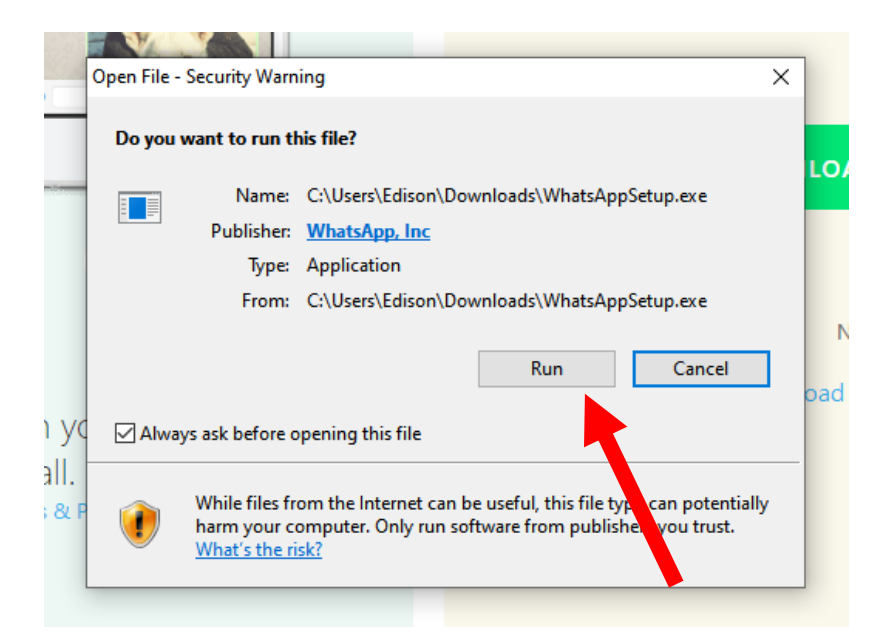

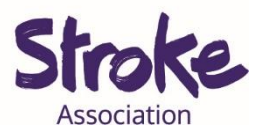

## **8.** This screen will **pop up.**

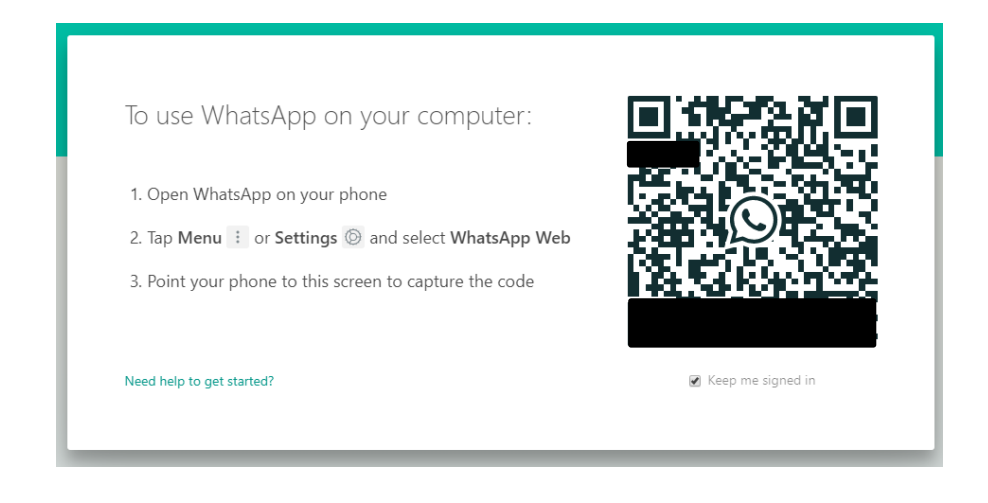

You need to **connect your phone** to your computer.

**Open WhatsApp** on your **phone**.

**Tap the settings icon** at the **bottom right** of your screen.

Select **WhatsApp Web**.

Your **camera** will **open**.

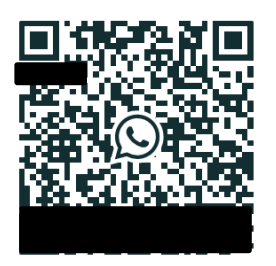

**Point** your **camera** at your **computer screen** at the black square on your computer screen.